# **Accessing the Database**

Access *HeritageQuest® Online* from our library web site at *www.antigopl.org* 

Near the top of the library home page, you will see a horizontal bar with menu options. Move your mouse over **Reference & Research**, and a menu will appear. Move your mouse so that it highlights *Databases* on this menu, and a submenu will drop down. Click on "Genealogy" to open a new page.

There are two databases on this page. Scroll down and click on the *Heritage Quest® Online* icon.

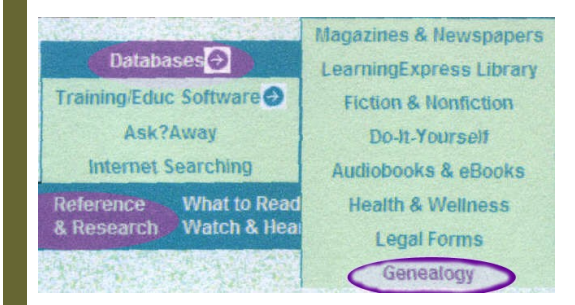

If you access this database outside of the library, you will see a Remote Patron Authentication prompt. From the dropdown menu, select "Wisconsin Valley Library Service" and then enter your library barcode number.

**HORIZON Remote Patron Authentication** Select Your Library: Athens Branch Library 覆 Login

# **Using the Database**

For more instruction on how to use this database:

Regardless of the section you have first selected, you will see a Help icon in the far upper right corner once you leave the home page.

Click on this icon, and another page will open with a description of the database. In the upper left corner, you will see a "Back to Table of Contents" link. If you follow this link, you will find a wide assortment of help topics which you can view and/or print.

There a helpful directions on how to perform basic and advanced searches on all the resources, including viewing and saving them.

Your feedback about this product is very welcome. If you wish to share it, please send your comments or questions to:

**ctaylor@antigopl.org**

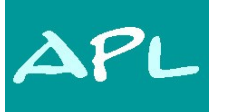

# Antigo Public Library

*Serving all the people of Langlade County*

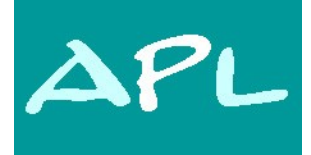

# **Antigo Public Library**

**617 Clermont St. Antigo, WI 54409**

# **HERITAGE QUEST ONLINE**

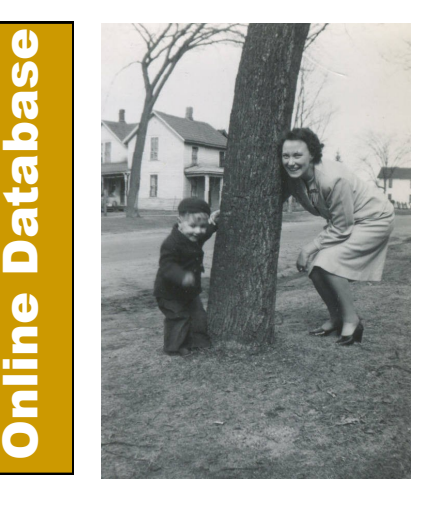

Provided by Wisconsin Valley Library Service

# HERITAGE QUEST ONLINE

# **Features of HeritageQuest**® **Online:**

**HeritageQuest® Online** provides a unique, growing collection of research materials for tracing family history and American culture. This powerful online library, with original page images for all documents, can be accessed at the library or from the convenience of your home.

**HeritageQuest® Online** is designed for everyone from the beginning genealogist to the proficient practitioner who, after years of work, is still uncovering the past. With over 25,000 books currently available, the entire U.S. Federal Census, PERSI™, Freedman's Bank Records, Revolutionary War Pension Records, and other expanding collections, **HeritageQuest® Online**  provides one of the largest collections of genealogy material in the country.

#### HERITAGE QUEST ONLINE The home page of this Search Census Find ancestors in the complet<br>Census images from 1790-1930, including name ind Site Gives **Search Books** Find information on people an **your access** over 25,000 family and local histories. to all the • Search PERSI<sup>-</sup> Find information about people this index of over 2.1 million genealogy and local his **VATICIY** Of **B** Search Revolutionary War Search se **FCSOUFCCS**<br>Revolutionary War Era Pension & Bounty-Land Wa available. Search Freedman's Bank Search for in (1865-1874), which was founded to serve African A **B** Search U.S. Serial Set Search the Mem<br>Relief Actions of the U.S. Congress in the LexisNex

# **Navigating the Site**

Select one of the resources from the home page menu. Whether you are in the Books section or the Census section of **HeritageQuest® Online**, you will see a different toolbar that includes elements specific to that section. These toolbars are designed to guide you through the product easily.

## *Books Navigation*

#### **Toolbar Image Explanation**

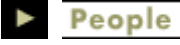

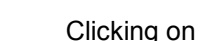

this icon takes you to a blank **[Search People](http://persi.heritagequestonline.com/hqoweb/library/help/people.html)** screen. When you're on the Search People screen, this icon will be red.

**Places** 

This icon

takes you to a blank **[Search Places](http://persi.heritagequestonline.com/hqoweb/library/help/places.html)** screen. When you're on the Search Places screen, this icon will be red.

# **Publications**

taken to a blank **[Browse Publications](http://persi.heritagequestonline.com/hqoweb/library/help/publbrws.html)** screen with this icon. When you're on the Browse Publications screen, this icon will be red.

### **RESULTS LIST**

The Results List icon

takes you to the **[Results List](http://persi.heritagequestonline.com/hqoweb/library/help/results.html)** screen for your most recent search.

#### **NOTEBOOK**

The Notebook icon shows you what search results you have stored in your **[notebook](http://persi.heritagequestonline.com/hqoweb/library/help/notebook.html)**.

## **SEARCH HISTORY**

This icon takes you to

a **[list](http://persi.heritagequestonline.com/hqoweb/library/help/history.html)** of your most recent searches.

## **HELP?**

You will be taken to a popup window displaying the **[Help Contents](http://persi.heritagequestonline.com/hqoweb/library/help/toc.html)**.

### *Census Navigation*

### **Toolbar Image Explanation**

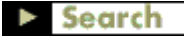

Clicking on this icon

takes you to a blank **[Search Census](http://persi.heritagequestonline.com/hqoweb/library/help/search_census.html)** screen. When you're on the Search Census screen, this icon will be red.

# **Browse**

This icon takes to a

screen where you can select criteria to **[Browse Census](http://persi.heritagequestonline.com/hqoweb/library/help/browse_census.html)** information. When you're on the Browse Census screen, this icon will be red.

## **RESULTS LIST**

The Results List

icon takes you to the **[Results List](http://persi.heritagequestonline.com/hqoweb/library/help/results_census.html)** screen for your most recent search.

## **NOTEBOOK**

The Notebook icon shows you what search results you have stored in your **[notebook](http://persi.heritagequestonline.com/hqoweb/library/help/notebook.html)**.

### **SEARCH HISTORY**

This icon takes you

to a **[list](http://persi.heritagequestonline.com/hqoweb/library/help/history.html)** of your most recent searches.

**HELP?** You will be taken to a popup window displaying the **[Help Contents](http://persi.heritagequestonline.com/hqoweb/library/help/toc.html)**.

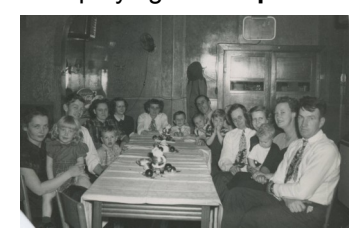

You will be